## Viewing Scanned Invoice Images

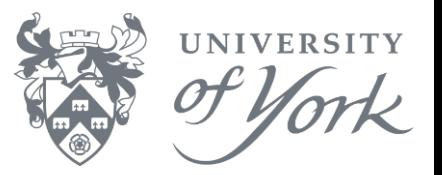

1. Begin at the results screen of a browser enquiry (as shown below)

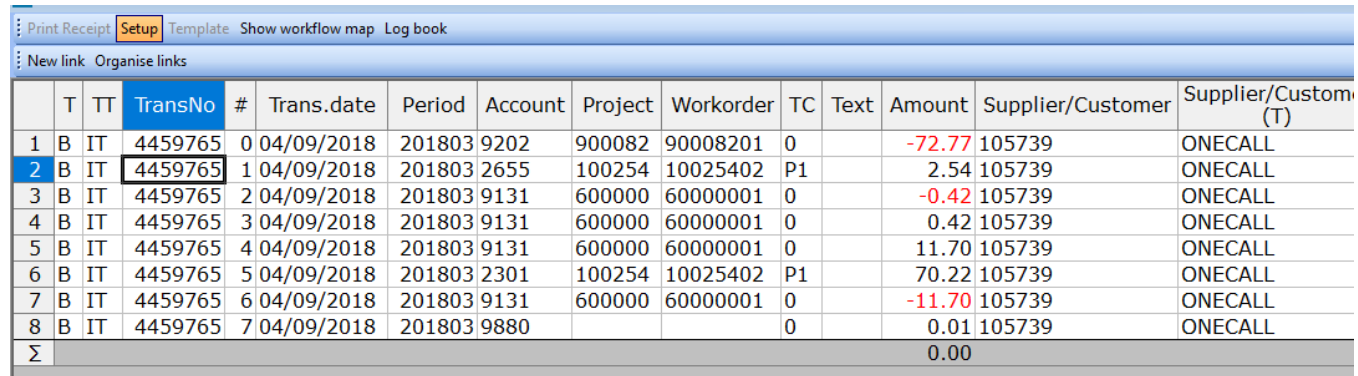

- 2. Click once on the row that related to the relevant transaction
- 3. Then click on the documents icon ( $\| \|$ ), or from the main menu  $\rightarrow$  Data  $\rightarrow$  Document, or press Ctrl+D
- 4. The Document Archive screen then retrieves your selected transaction (example below)

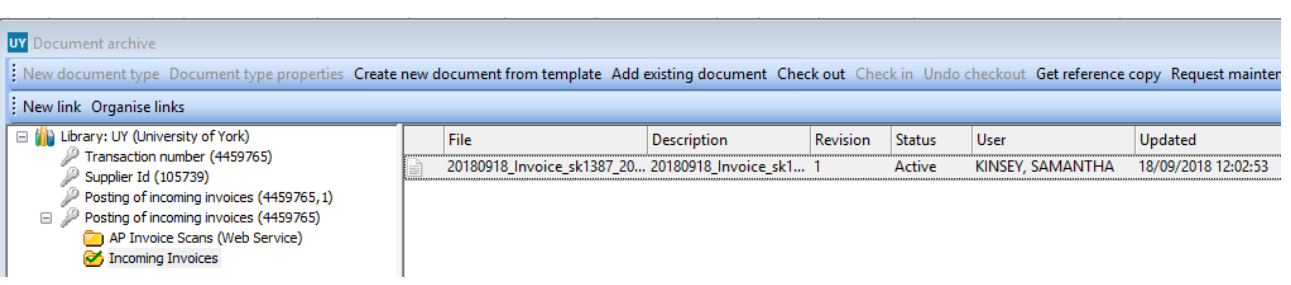

5. Double click on the pdf link to view the invoice image, as seen below

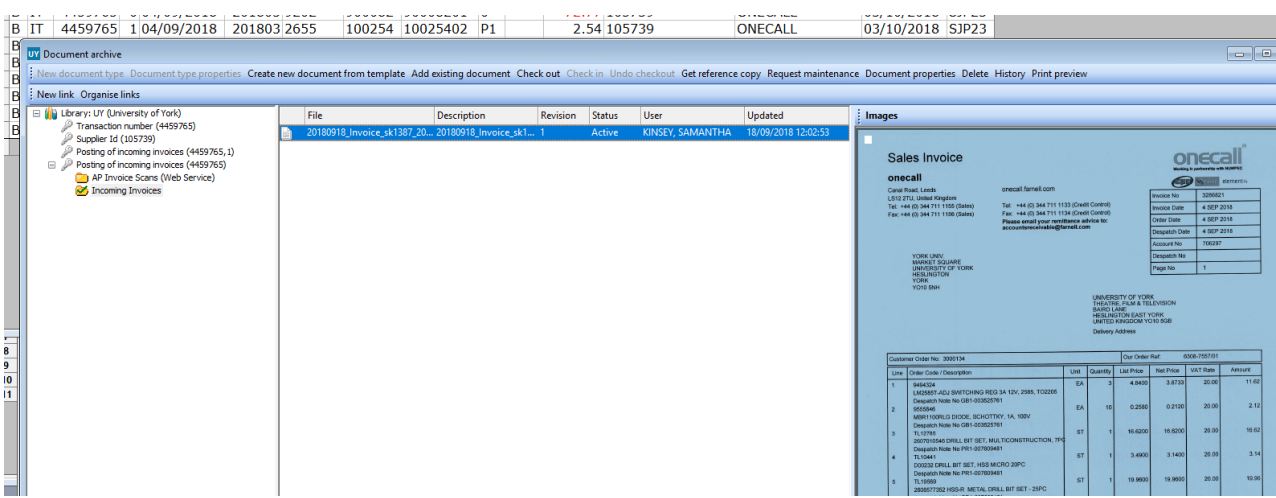

**Note**: If Adobe Reader gives a security warning and/or no invoice image appears, switch off your Adobe Reader security:

- 1. Open Acrobat Reader
- 2. Go to Edit  $\rightarrow$  Preferences...
- 3. Then Security (Enhanced) on the left column
- 4. Untick Enable Protected Mode at startup
- 5. Click OK and close Acrobat Reader

## Viewing Scanned Invoice Images

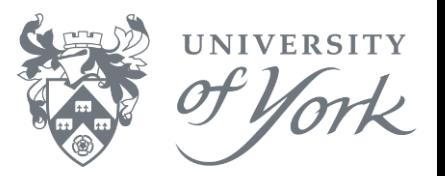

With the invoice image showing, the screen can be moved and re-sized.

1. Drag the edges of the image frame to enlarge it, or right click on the image to rotate, zoom or open in another application

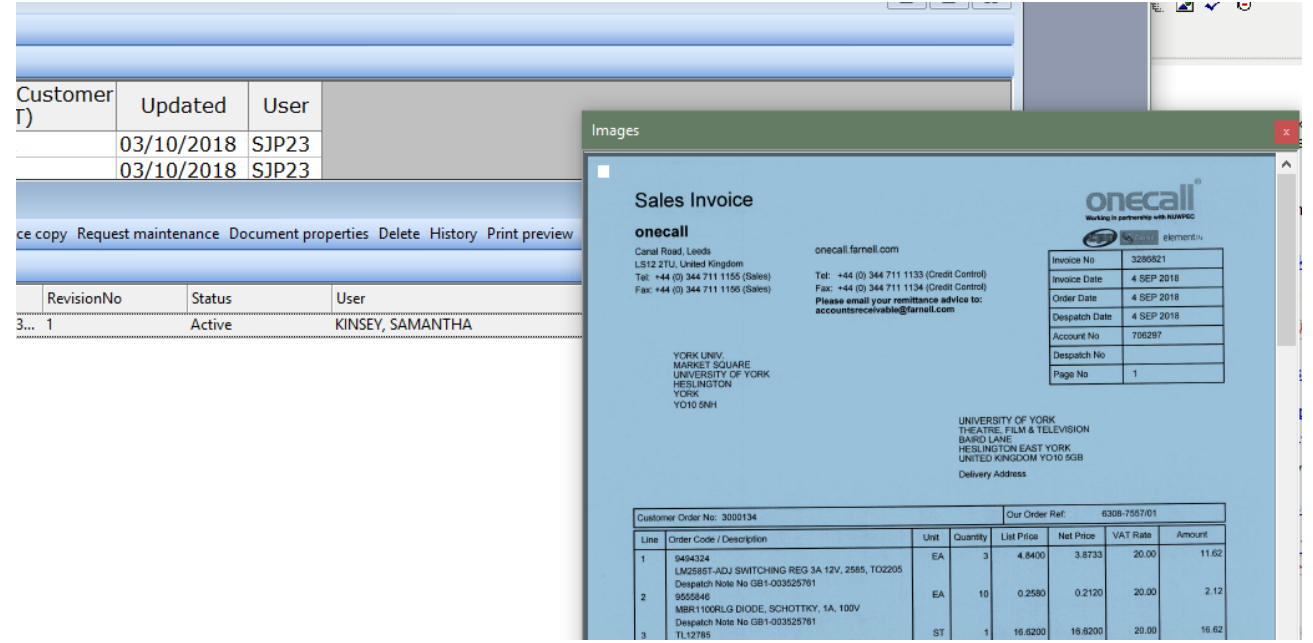

The image frame can be un-docked and dragged outside Agresso, for example to another monitor.

again

2. Drag it back to a placement button ( $\left( \frac{d}{d} \right)$ ) to dock it back inside the main Agresso screen

**Note**: Invoice images from August 2013 onwards are available via this route. There may be a delay of up to a month from the date of transaction posting before an invoice image is available in Agresso.